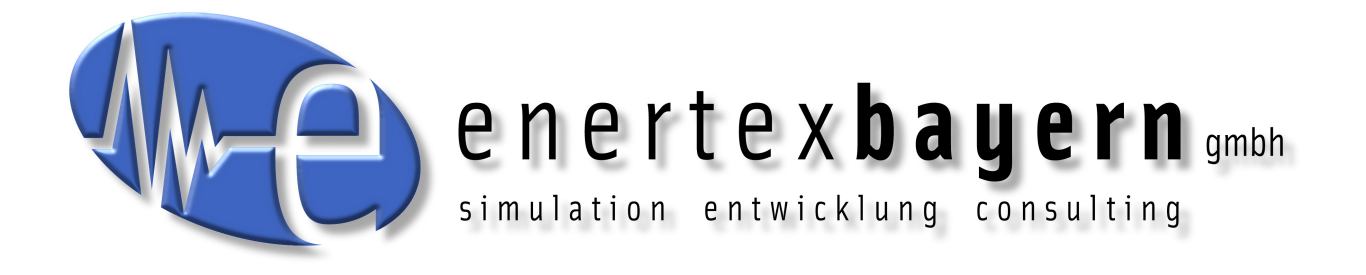

# Manual and Configuration

# **Enertex® KNX TP Secure Coupler**

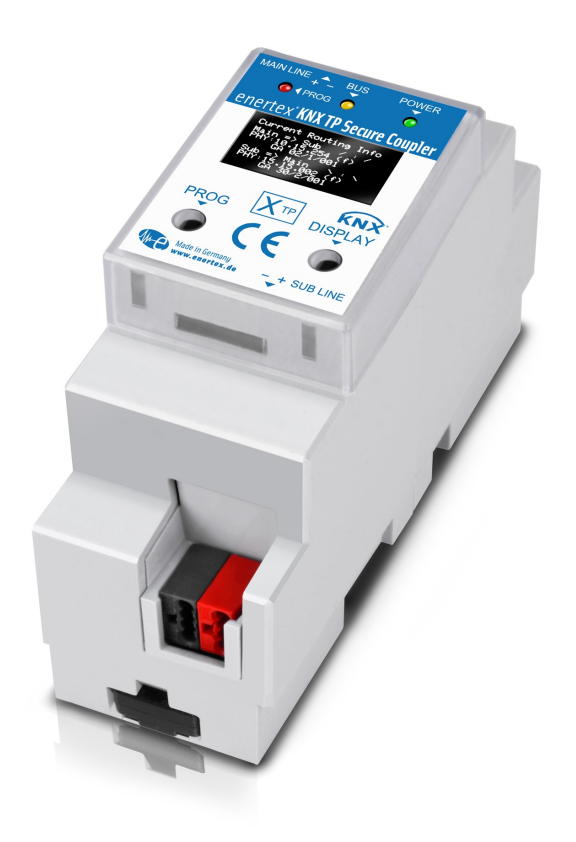

#### **Note**

The content of this document may not be reproduced, distributed, distributed or stored in any form whatsoever, in whole or in part, without the prior written consent of Enertex® Bayern GmbH.

Enertex® is a registered trademark of Enertex® Bayern GmbH. Other product and company names mentioned in this manual may be trademarks or trade names of their respective owners.

This manual is subject to change without notice or announcement and does not claim to be complete or correct.

## **Contents**

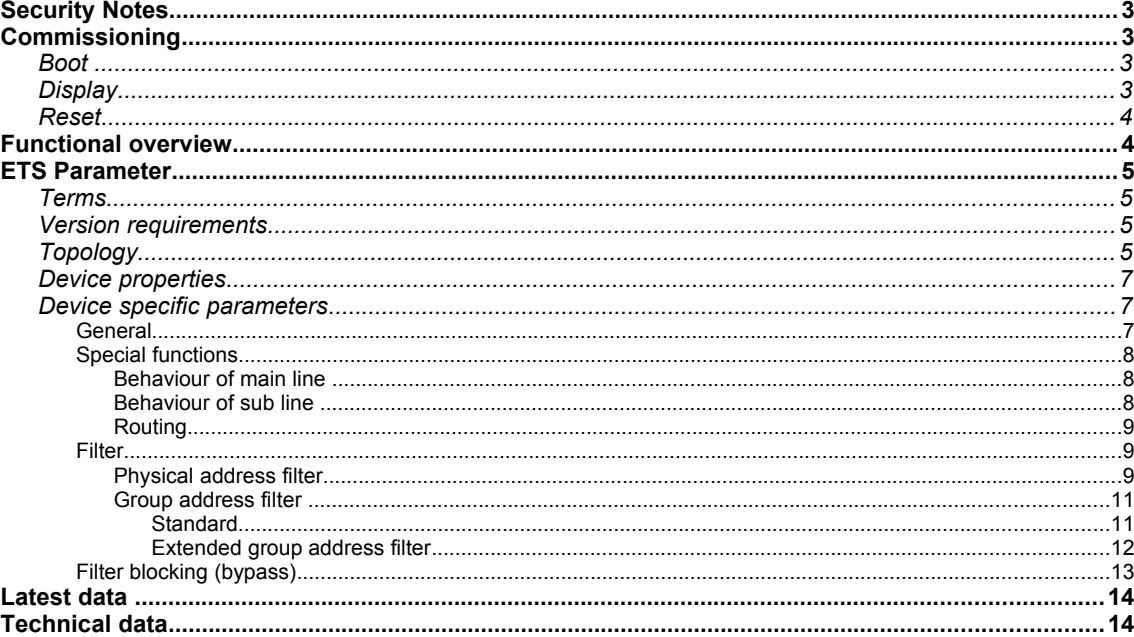

### **Security Notes**

- Installation and assembly of electrical equipment may only be carried out by qualified electricians.
- When connecting KNX / EIB interfaces, KNX™ training is required.
- Failure to observe this instruction may result in damage to the unit, fire or other hazards.
- This guide is part of the product and must remain with the end user.
- The manufacturer is not liable for costs or damages caused to the user or third parties by the use of this device, misuse or interference of the connection, malfunctions of the device or other connected devices.
- The opening of the housing, other unauthorized modifications and / or conversions to the device will void the guarantee!
- The manufacturer shall not be liable for any inappropriate use.

### **Commissioning**

To operate the Enertex® KNX IP Secure Coupler, you need:

• Two KNX/EIB lines

### **Boot**

When the unit is powered up, the display shows the product name.

The boot time is approximately 3 seconds. During this time, the green/red/yellow LED will start running for a short time. At the end of the booting process the display shows "KNX Ready",

The device is supplied with power via the bus line connected to the MAIN terminal.

The green LED flashes every second with a pulse duty cycle of 1:30.

### **Display**

After one minute the display turns off automatically. To turn it on again, press the DISPLAY button on the front panel briefly.

When the display is turned on, pressing the DISPLAY key initiates a scrolling through various information pages.

### **Page 1**

Routing information such as group addresses, filter information and device addresses of the senders.

Main  $\Rightarrow$  Sub  $* : *$ 

Activity of routing from main to subline. The \* - character is animated and rotates with incoming telegrams on the respective page

 $\sinh = \sinh \pi$  \* · \*

Activity of routing from sub to main line. The \* - character is animated and rotates with incoming telegrams on the respective page

PHY: xx.yy.zzz

Device address of the indicated telegram

```
GA: aa/b/ccc
```
group address of the indicated telegram

*Note: At higher telegram load only a part of the group addresses is visible (approx. 3 displays per second).* 

**Page 2** shows the firmware version, physical address, serial number, bus voltage and status of sub and main line

**Seite 3** shows information on telegram load

**Seite 4** shows the FDSK as long as the device is not set to the secure mode.

Pressing the DISPLAY button for more than 5 seconds will block (=bypass) all filters of the routing. During this phase, the display will show a countdown until it automatically returns to normal mode with activated filters. This function of the DISPLAY key can be blocked via the ETS application (see section [Filter blocking \(bypass\)\)](#page-12-0).

At the front side there are three LEDs. The green LED is blinking every second with a 1:30 duty cycle and indicates operational readiness. The red LED indicates programming mode, the yellow LED shows bus activity.

### **Reset**

If the device is to be reset to the factory settings, the PROG key on the front panel must be pres sed for 10 seconds. After this time the red LED starts blinking - then the PROG button can be released and the unit will perform the reset to factory settings.

### **Functional overview**

The device has the following functionalities:

- KNX Secure Coupler
	- ◦Connection for KNX TP subline (SUB)
	- ◦Connector for KNX TP Main Inie (MAIN)
	- ◦KNX TP Routing for coupling of KNX lines or areas (SUB and MAIN)
	- ◦Use as line repeater
	- ◦Telegram forwarding and filtering by physical address
	- ◦Telegram forwarding and filtering by group address with up to 62 filter blocks
	- ◦Programming the application via secure communication ("data secure")
- Displays
	- ◦LEDs for operational readiness, TP communication and programming mode
	- ◦OLED display for status messages, parameter messages, etc.
- Special functions
	- ◦Measurement of TP bus voltage for sub and main line (OLED display)
	- ◦Measurement of current consumption for sub and main line (OLED display)
	- ◦248 bytes TP APDU packet length of the KNX bus
	- ◦Configuration of a programming lock for the SUB or MAIN line or both in plain or secure mode
	- ◦Configuration of the DISPLAY button to switch on blocking (bypassing) the activated routing filters.
- Performance
	- ◦Specification of a maximum TP data rate for writing KNX telegrams for each line

◦Buffering up to 1024 telegrams each for SUB and MAIN

### **ETS Parameter**

### **Terms**

**Encryption, encrypted** If devices send data information via the TP bus or IP network, they are generally readable by third parties. These only require access to the TP bus or IP network for reading. Encryption of the data in this context means that the contents of the telegrams are no longer to be interpreted if the encryption parameters (for example passwords) are unknown.

**Key, Key Parameter** A series of numbers known only to the ETS project. These numbers are used to transform the data in both directions: encryption and decryption.

**FDSK (Factory Default Setup Key)** The initial factory key. This key is used when commissioning the initial programming. A new key is loaded into the device, whereby this process is encrypted with the FDSK. The FDSK key is then no longer valid. It is reactivated only when resetting the device to factory settings.

**Secure Mode** If the device is parameterized via the ETS so that the communication is only encrypted, this is referred to as secure mode.

**Plain Mode** If the device is parameterized via the ETS so that the communication is only unencrypted, this is called unsecured mode.

### **Version requirements**

For accurate operation of the devices in secure mode, ETS 5.7.4 or higher is required.

### **Topology**

To insert the coupler into an ETS project as **area coupler**, this project must have a TP backbone. The coupler must be assigned to the address XX.0.0 (see www.knx.org), where XX represents the desired area.

To insert the coupler into an ETS project as **line coupler**, the main line must be of type TP. The coupler must be assigned to the address XX.YY.0 (see www.knx.org), where XX represents the desired area, YY the desired main line

Example with the following topology stored in the ETS:

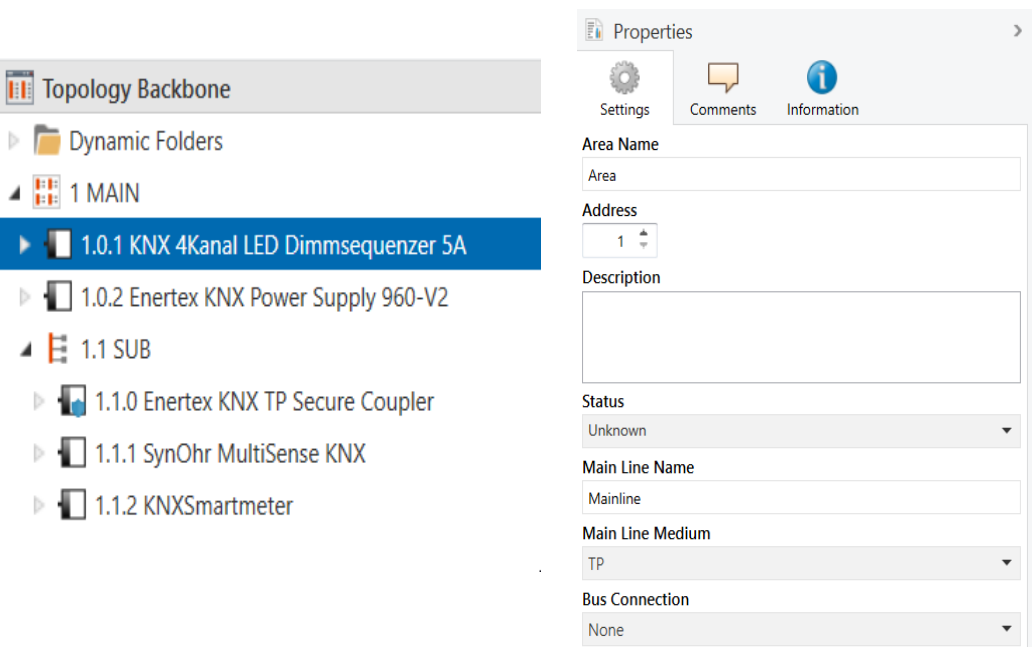

*Figure 1: Topology (left) and properties of the main line*

### **Linien:**

 $\mathfrak{h}$ 

- 1: MAIN: main line medium TP
- 1.1: SUB: sub line medium TP

If the device is used as a line **repeater**, all filters for group addresses (see below) and physical addresses must be set to forwarding.

### **Device properties**

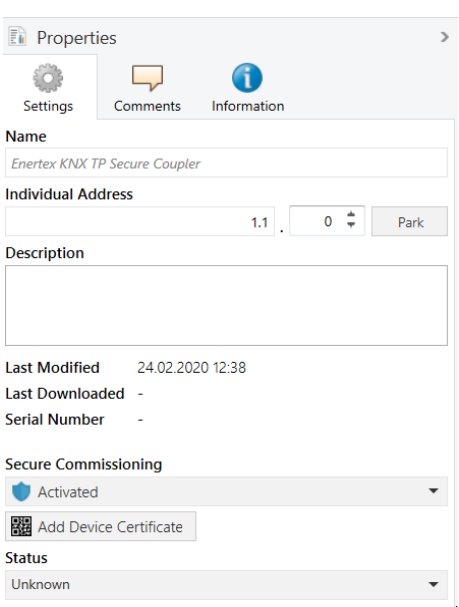

*Figure 2: Device properties*

**Name** Any name can be assigned, max. 30 characters

**Secure commissioning** If enabled, the encryption for commissioning is active: All parameters are encrypted during transmission.

### **Device specific parameters**

#### **General**

#### 1.1.0 - Enertex KNX TP Secure Coupler > Programming

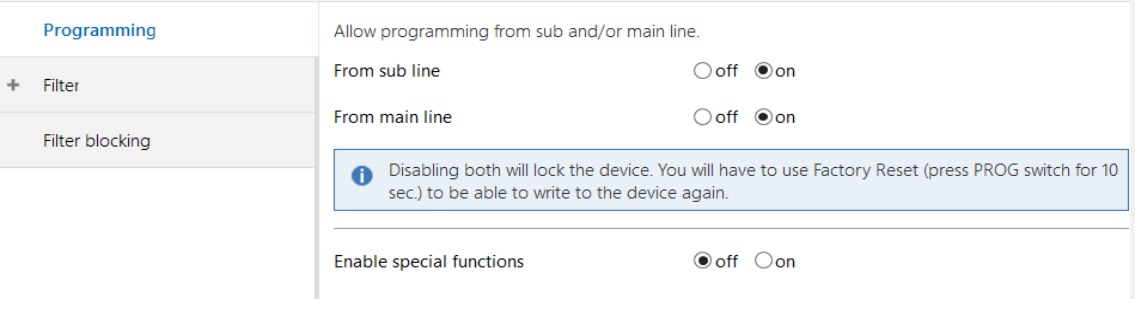

*Figure 3: General settings of the device*

The application parameters and filter tables of the Enertex® KNX TP Secure Couplers can be downloaded from both the main line and the sub line. It is also possible to limit the parameter download to the main line or the sub line or both lines. In the latter case, the device can no longer be accessed until it is reset to the factory default settings by a factory reset.

#### *Example*

*A TP outside line is connected to SUB, the main line to MAIN. The coupler is programmed so that only group addresses according to the filter are routed. For example, it prevents the address of the door opener on the MAIN line from being accessed by the SUB line. A potential attacker would be easily possible to reprogram the filter tables of the coupler. This can be prevented by activating the programming lock* 

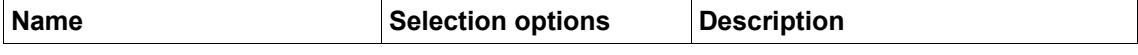

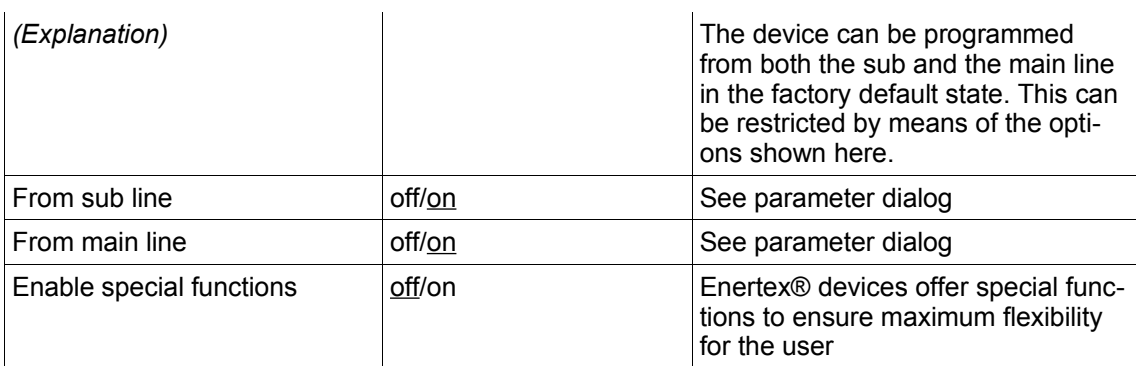

### **Special functions**

### Behaviour of main line

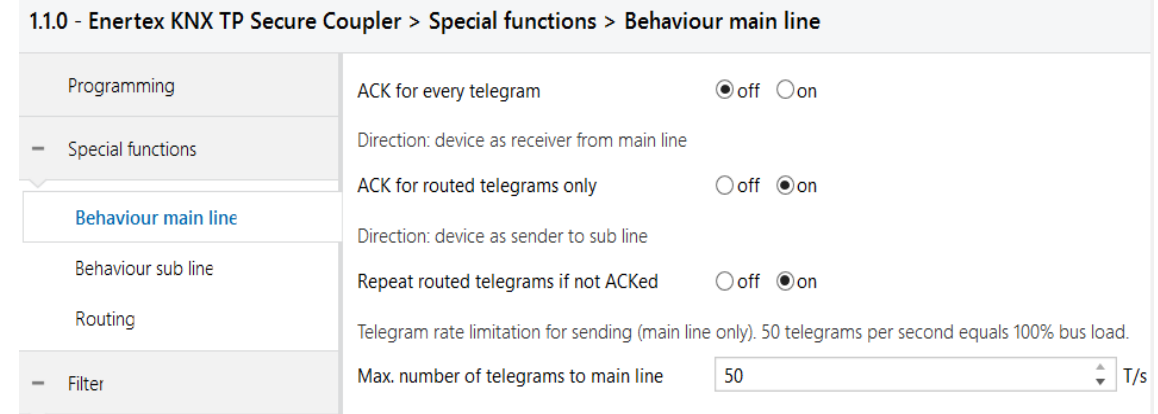

### *Figure 4: Behaviour of main line*

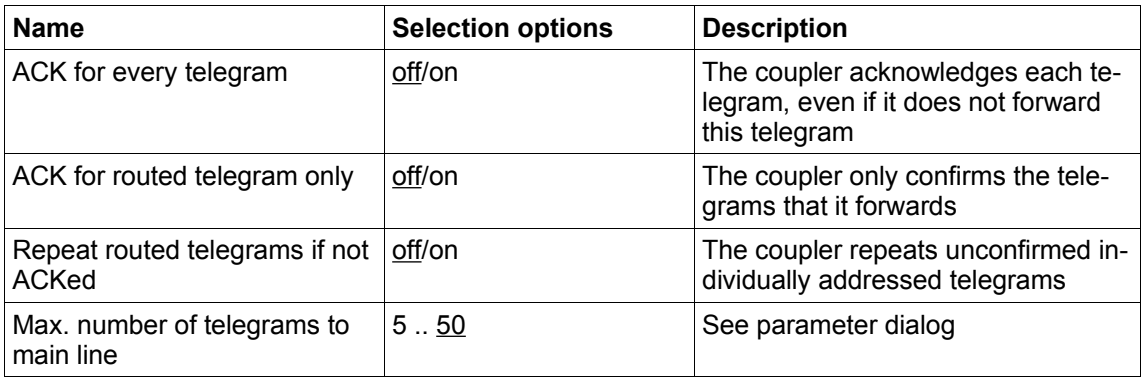

### *Behaviour of sub line*

### 1.1.0 Enertex KNX TP Secure Coupler > Special functions > Behaviour Sub line

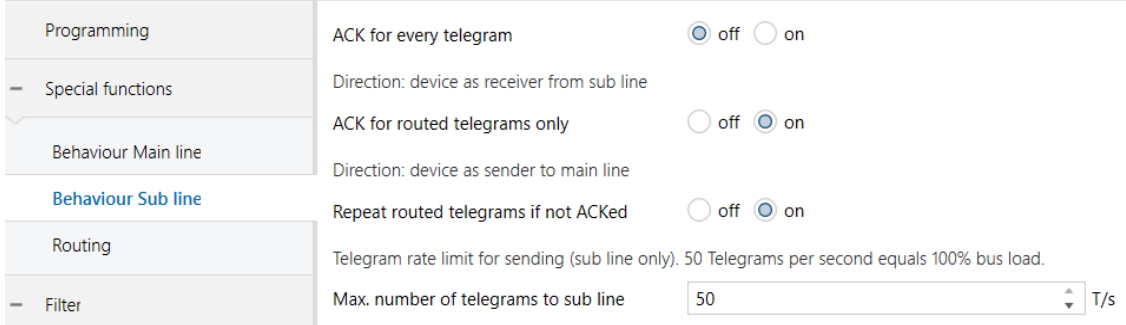

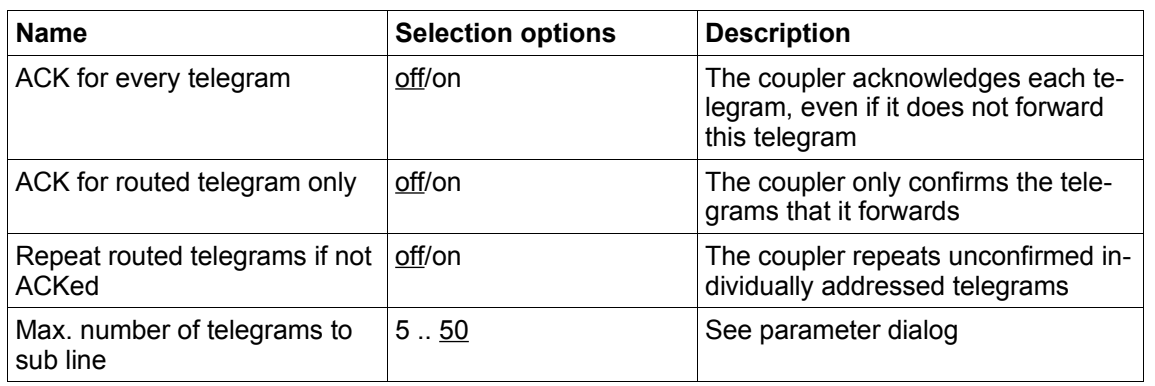

### *Figure 5: Behaviour of sub line*

#### Routing

### 1.1.0 - Enertex KNX TP Secure Coupler > Special functions > Routing

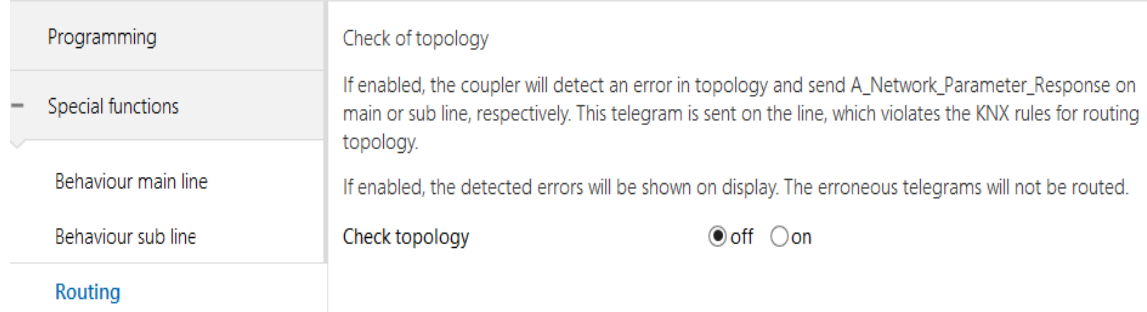

### *Abbildung 6: Routing*

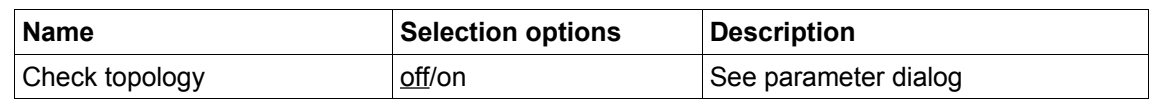

### *Filter*

### Physical address filter

The Enertex KNX TP Secure coupler can be configured in such a way that physically addressed telegrams are forwarded, blocked or filtered. Physically addressed means that devices are loaded or programmed across the coupler with the ETS application parameters. If this communication is blocked, for example, an actuator on the main line cannot be programmed from the sub line.

If, additionally, broadcast telegrams are also blocked, it is not possible to assign the physical address via the coupler using the programming button of the other device, even if the physically addressed telegrams are forwarded by the coupler.

This applies to all communication that is related to the device address in the specified direction. The required parameters are located in the phyiscal address filter (see [Figure 7\)](#page-9-0).

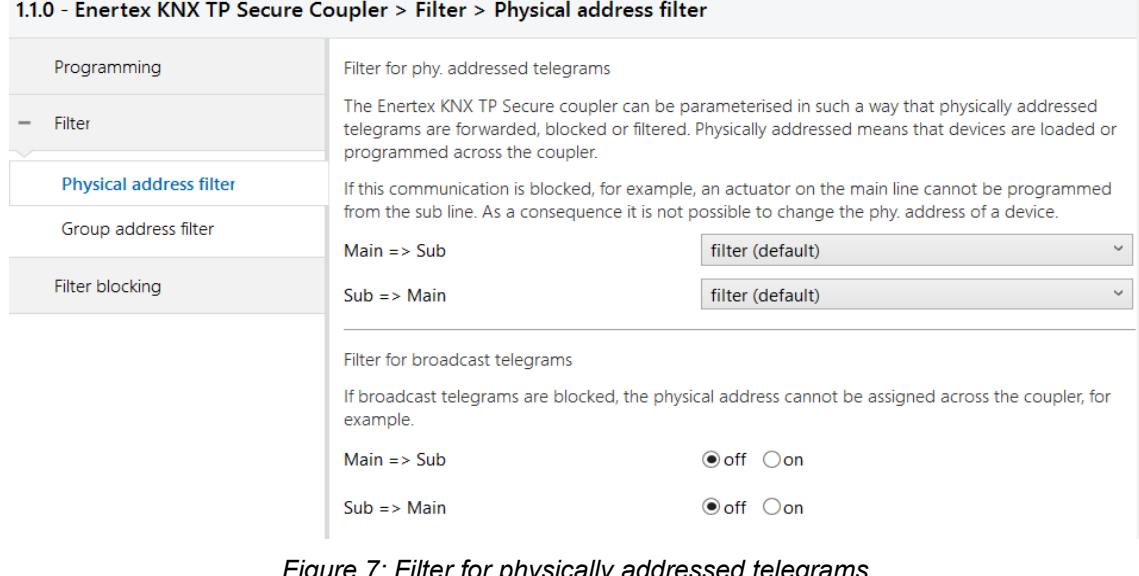

<span id="page-9-0"></span>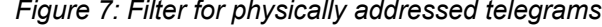

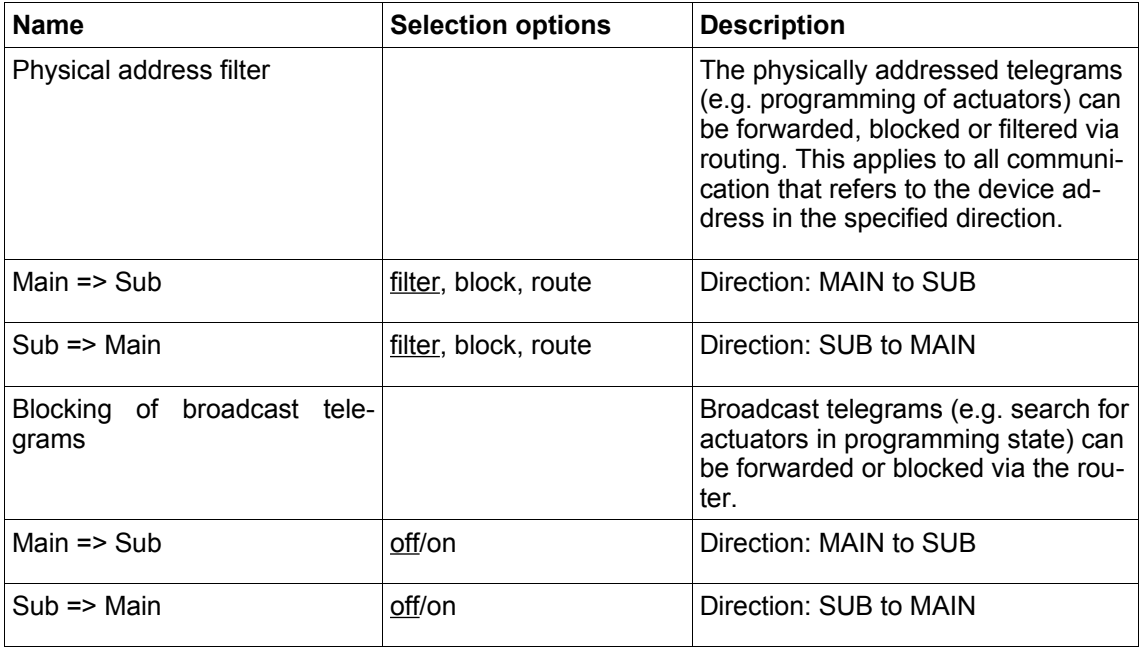

### Group address filter

T.

### *Standard*

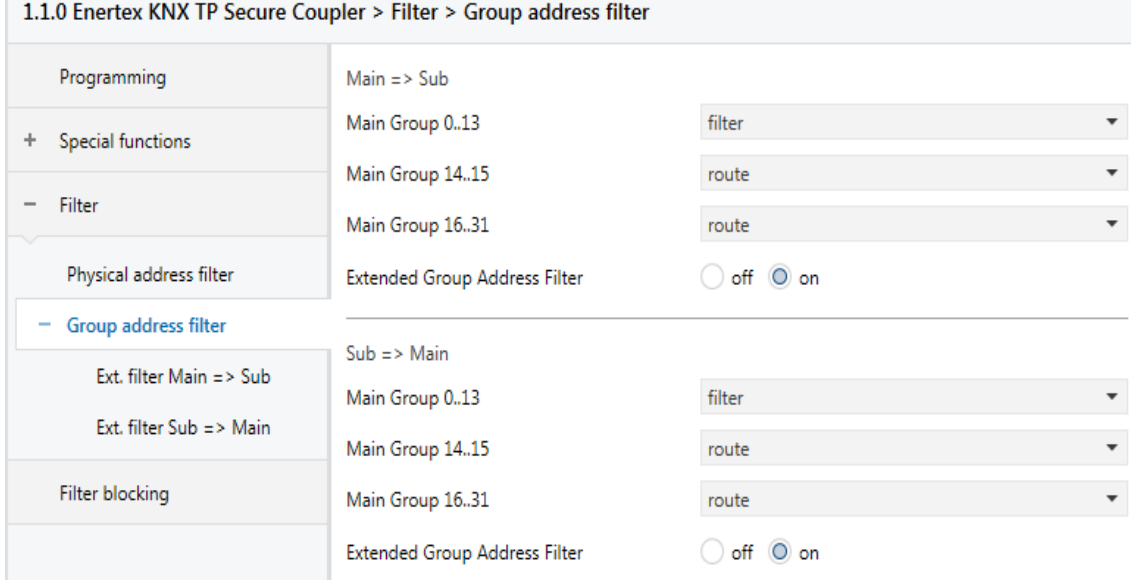

### <span id="page-10-0"></span>*Figure 8: Standard filter for group telegrams*

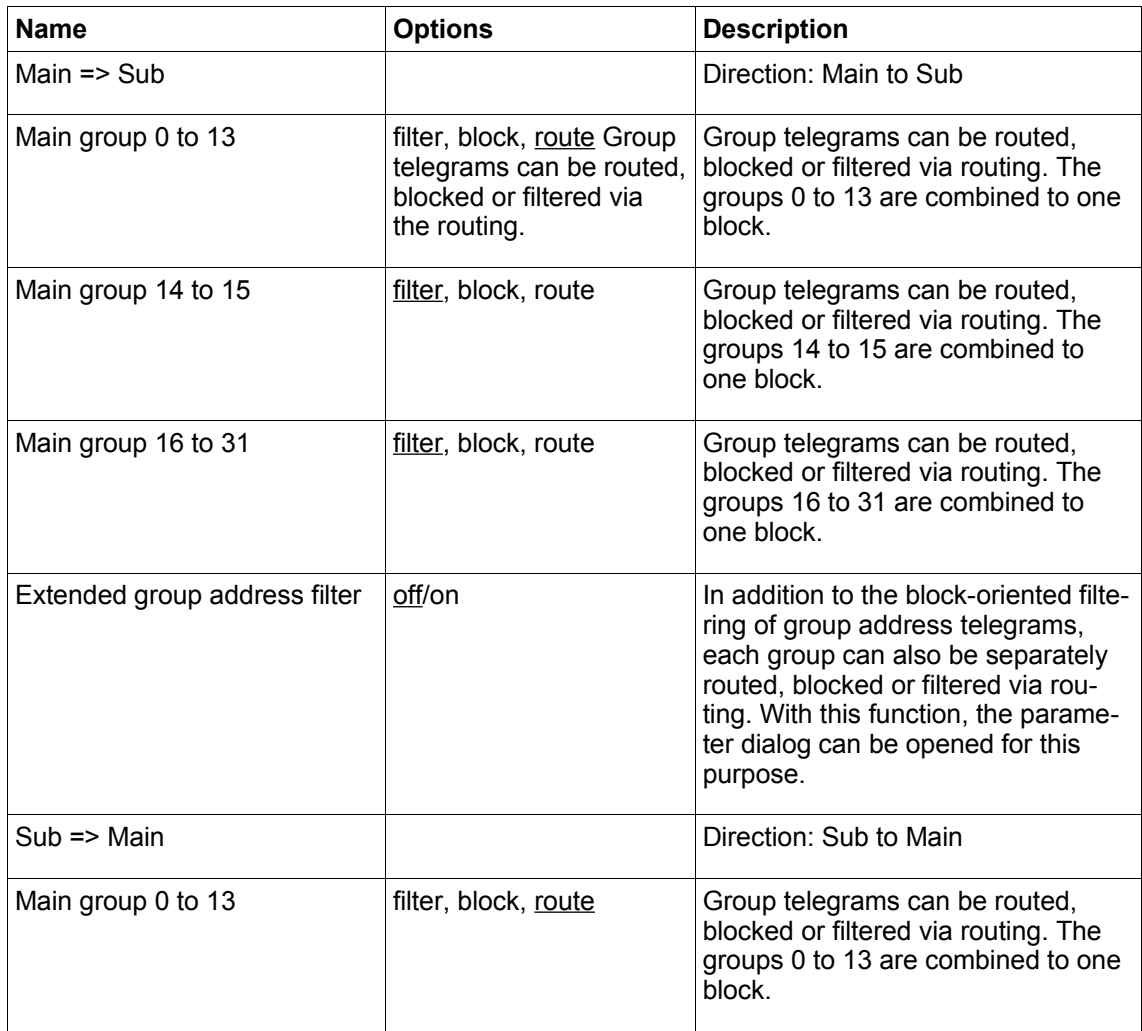

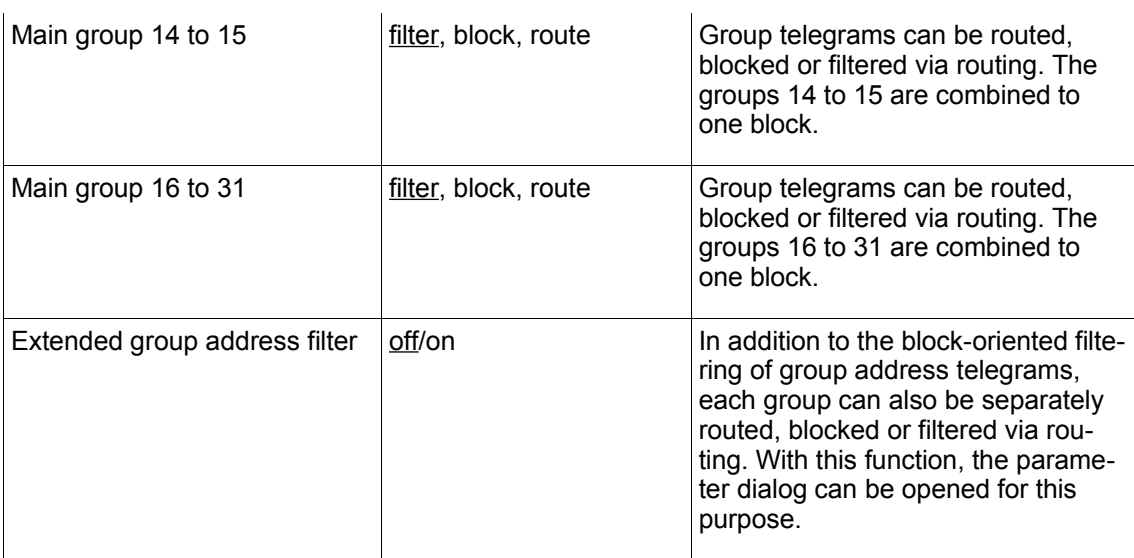

#### *Extended group address filter*

For both directions, in addition to the block-oriented filtering of group address telegrams, each group can also be individually routed, blocked or filtered via routing. Therefore, there are the additional entries in the navigation bar when activated (vgl. [Figure 7](#page-9-0) bzw. [Figure 8,](#page-10-0) respectively) "Ext. filter Main => Sub" and "Ext. filter Sub => Main".

For each of these entries, there are 32 more group address filters that work independently of the block-oriented filters. The settings of the 32 group address filters override those of the block-oriented filters.

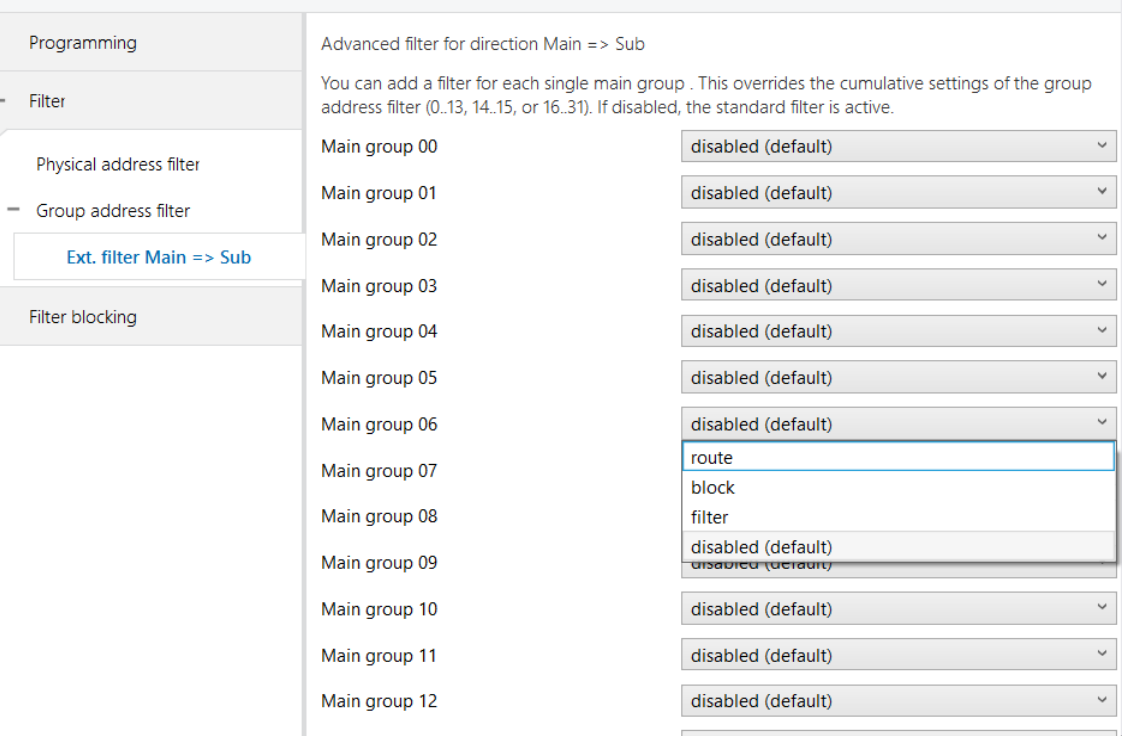

#### 1.1.0 - Enertex KNX TP Secure Coupler > Filter > Group address filter > Ext. filter Main => Sub

<span id="page-11-0"></span>*Figure 9: Extended filter for group address telegrams (main to sub)*

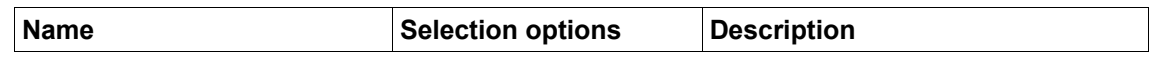

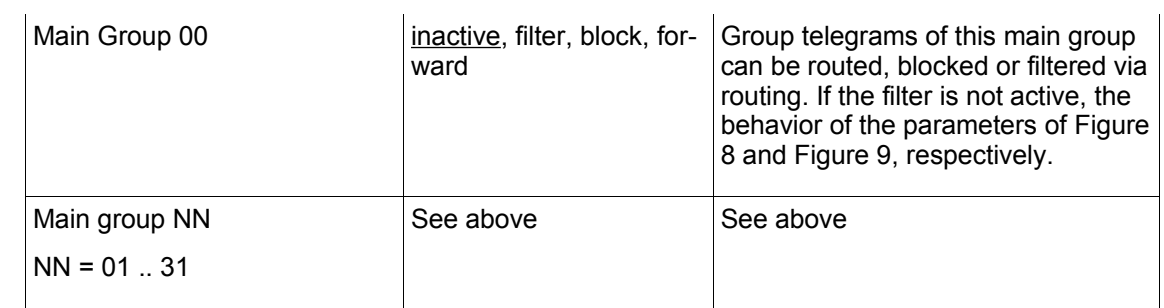

<span id="page-12-0"></span>*Filter blocking (bypass)*

During commissioning, it is sometimes useful to temporarily override all filters and routing rules, so that when troubleshooting, a localization can be made. This deactivation of all routing rules is called "filter blocking" in this application.

By pressing and holding (>5 seconds) the DISPLAY button, the filter blocking can be activated. After a programmable timeout, the filters are reactivated. During this time the display shows a countdown until the filters are reactivated. The time-dependent deactivation of the display is disabled while "filter blocking" is active, i.e. the display is continuously on.

In addition, you can set a parameter in the application to determine whether a filter bypass becomes active after the application download [once].

After another restart or pressing the DISPLAY key, the filter function is reactivated.

1.1.0 - Enertex KNX TP Secure Coupler > Filter blocking

| Programming            | For commissioning you can temporalily disable all filter functions (filter blocking) after a download or<br>after pressing DISPLAY for 5 seconds. |                                                       |  |
|------------------------|----------------------------------------------------------------------------------------------------|-------------------------------------------------------|--|
| Filter                 | Block filter once after programming                                                                                                    | $\odot$ off $\odot$ on                                |  |
| <b>Filter blocking</b> | DISPLAY activates the filter blocking                                                                                                    | Ooff ⊚on                                              |  |
|                        | Deactivate filter for                                                                                                    | 3600<br>sec                                           |  |
|                        | <b>Block Filter configuration for</b>                                                                                                    | $\checkmark$<br>Groupaddress & Broadcast & Individual |  |
|                        |                                                                                                    |                                                       |  |

*Abbildung 10: Parameters filter blocking*

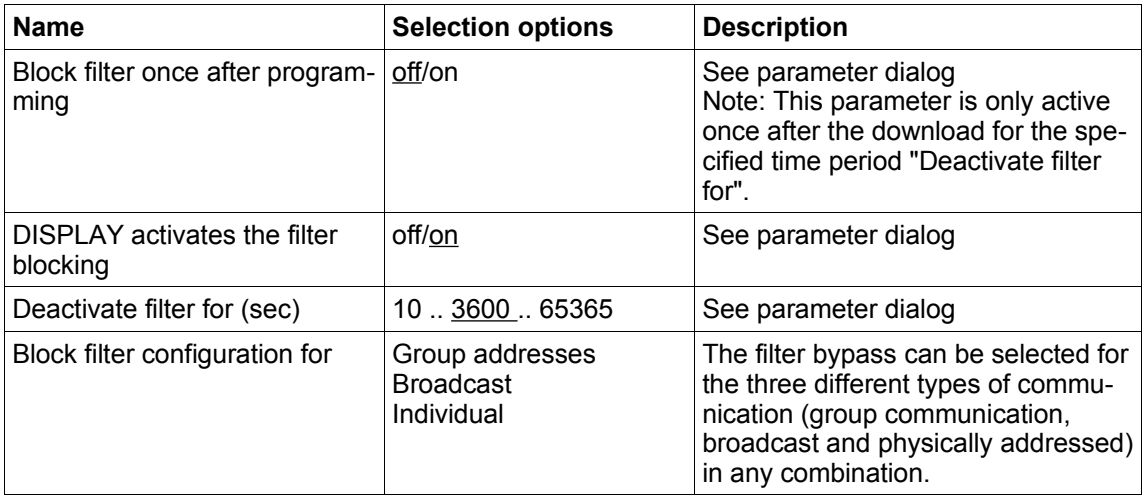

### **Latest data**

http://www.enertex.de/e-produkt.html contains the current ETS database file and the current product description.

## **Technical data**

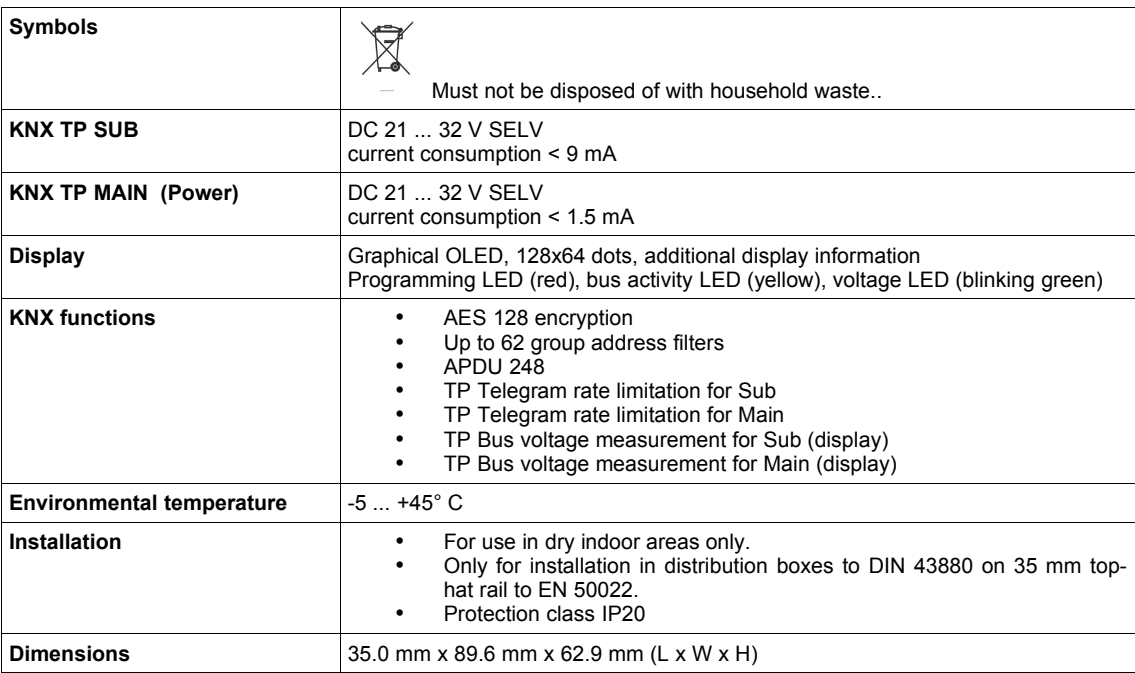